## **How to Create Inventory Adjustment - Expiry Change**

This type of inventory adjustment is used to change the expiry date for a specific lot.

The following will guide you on how to create this type of inventory adjustment.

- 1. There are 2 ways where you can create a new Inventory Shipment.
	- a. From Inventory module > click on **Inventory Adjustment menu**. The **Inventory Adjustment search** will be shown. Click **New**.

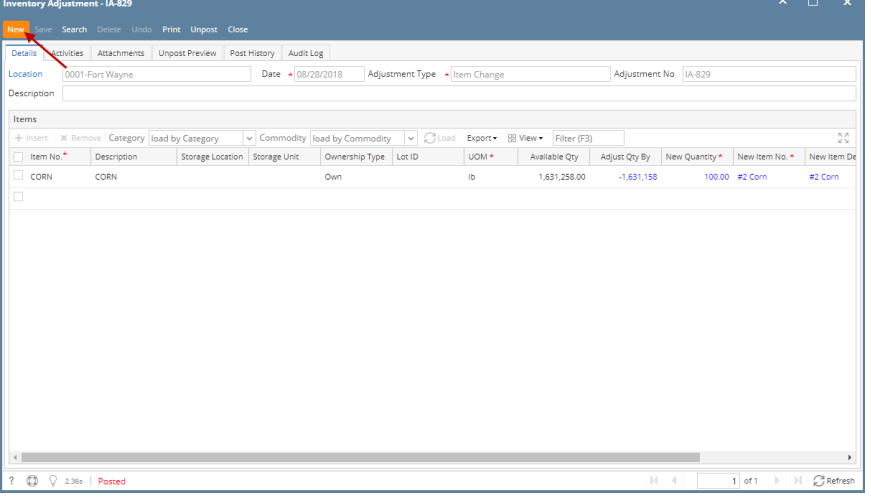

b. From an existing Inventory Adjustment transaction, click **New**. If there are no existing records yet, upon clicking Inventory Adjustment menu, it will open a new Inventory Adjustment screen.

2. The **Inventory Adjustment search** will be shown. Click **New**.

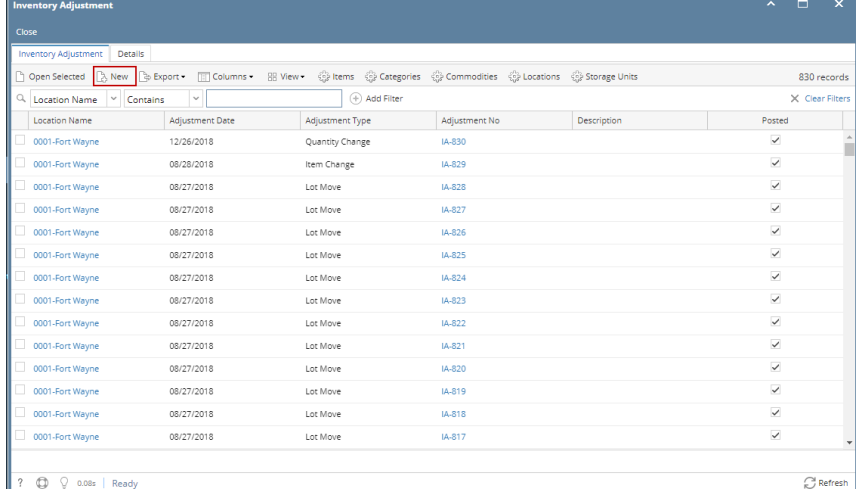

3. This will open a new Inventory Adjustment screen.

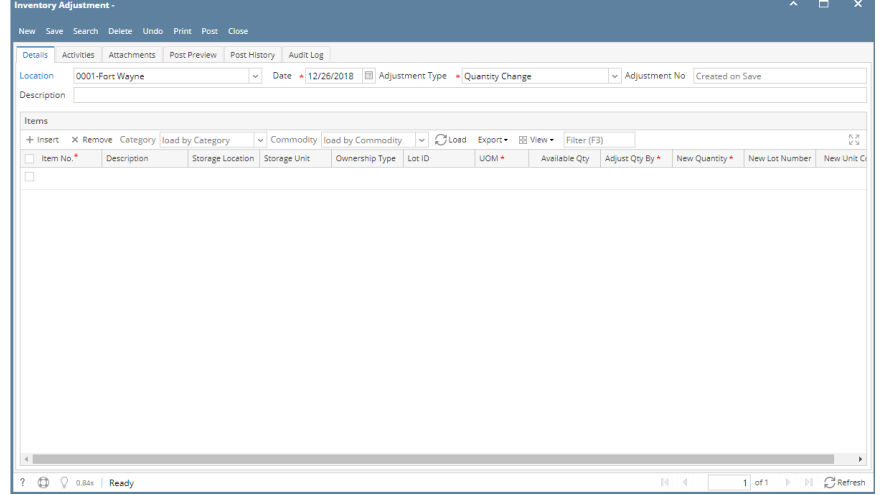

4. Select Location in the **Location field**.

If you would like to always use your user's Location when creating Inventory Adjustment, then setup the Default Location from the ⊙ Users screen.

System Manager > Users > select your user > in the Default Location field select your default location.

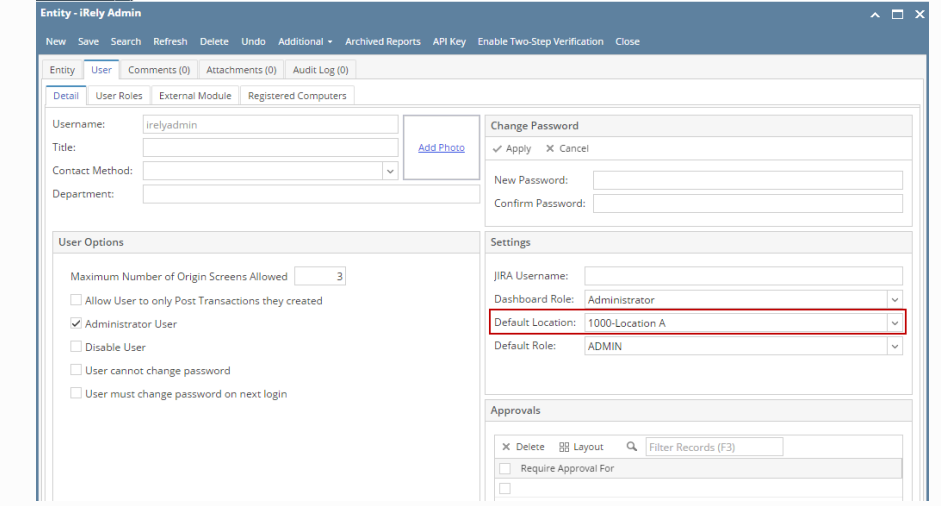

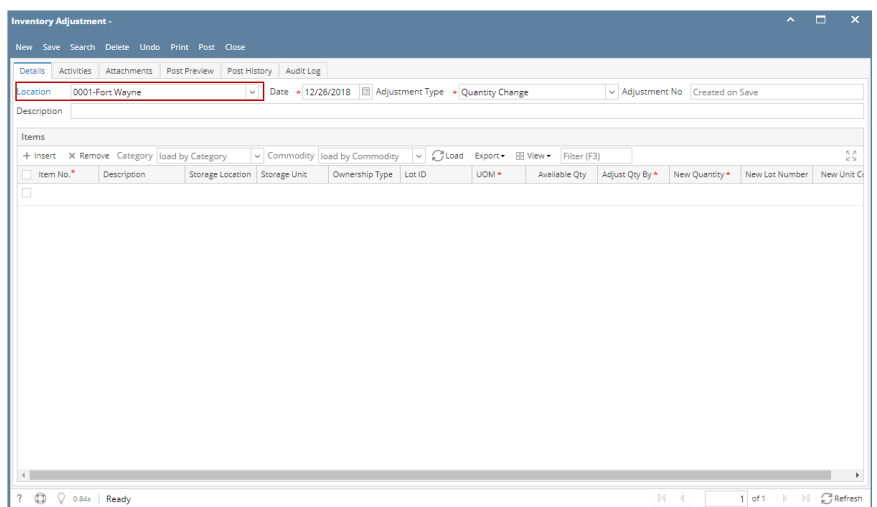

## 5. In the Adjustment Type, select **Expiry Change**.

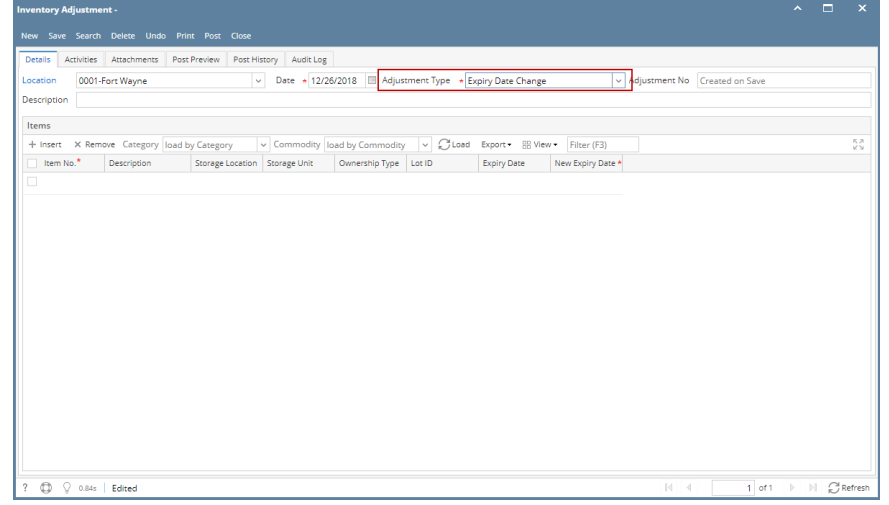

6. Enter other relevant inventory adjustment information. See [Inventory Adjustment - Field Description.](http://help.irelyserver.com/display/DOC/Inventory+Adjustment+-+Field+Description)

- 7. In the grid area,
	- a. Select a lot tracked item to be adjusted in the **Item No field**. As item is selected, all other item information will automatically be filled in like Item Description.
	- b. Select the sub location where the item is stored in the **Sub Location field**.
	- c. Select the storage location where the item is stored in the **Storage Location field**.
	- d. In the **Lot ID field** select a lot id you will adjust the expiry date.
	- e. The **Expiry Date field** will show the expiry date originally entered when the item > lot was received.
	- f. To adjust the **Expiry Date**, enter the new date on the **New Expiry Date field**.
- 8. Save the record and post it later or you may directly post this transaction.
	- a. Save the record. You can click **Save** or use the shortcut key **Ctrl+S**. In case you miss to save it and you click the **Close** or the **x button** a t the top right corner of the screen or use the shortcut key **Alt+X** or **Esc** , i21 will prompt you if you would like to save it before closing the screen.
	- b. Post Inventory Adjustment. See [How to Unpost Inventory Adjustment.](https://help.irelyserver.com/display/DOC/How+to+Unpost+Inventory+Adjustment)

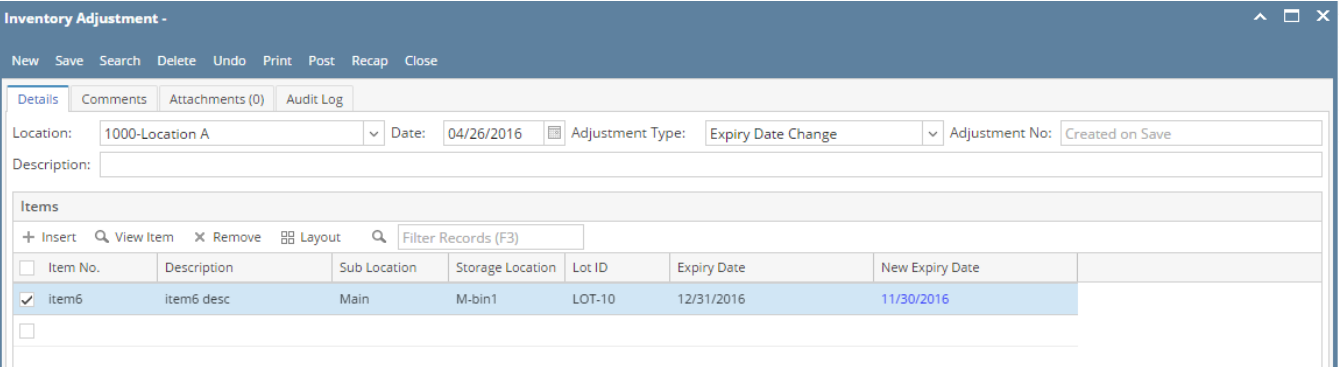